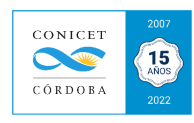

# ANEXO XVII: Instructivo para asignación de roles en el SVT (para directores)

La herramienta informática SVT (Sistema de Vinculación Tecnológica), es el sistema de gestión de la Gerencia de Vinculación Tecnológica de CONICET (GVT), donde se registran todos los servicios y proyectos de vinculación y transferencia tecnológica, y todas las transacciones que generen hechos económicosfinancieros producto de estas actividades. El sistema SVT, es de aplicación obligatoria para todos los Prestadores de las actividades de vinculación y transferencia tecnológica.

Para la asignación de un nuevo rol a un usuario deberá tener conocimiento del **Manual Operativo para Recursos Extrapresupuestarios** proveniente de **Actividades de Vinculación y Transferencia Tecnológica**, aprobado por RESOL-2020-1461-IF-2020-56461085-APN-GVT#CONICET (Anexo del Manual)

## *ARTÍCULO 12º - Derechos y Obligaciones de los Prestadores y Responsables Técnicos.*

## **Son derechos y obligaciones de los Prestadores o quienes lo subroguen en sus tareas**:

*1. Precisar, registrar en el sistema SVT, gestionar la aprobación ante el CONICET y promover las actividades de vinculación y transferencia tecnológica a prestar.*

*2. Cargar en el sistema SVT, el presupuesto a presentar al Contratante o Comitente, cuando el tipo de actividad de vinculación y transferencia así lo requiera.*

*3. Emitir y registrar la Orden de Facturación en el sistema SVT, a la UVT elegida, de acuerdo al instrumento correspondiente, una vez que el presupuesto, cuando el tipo de actividad así lo requiera, u obligación contractual, haya sido aceptada por el Contratante o Comitente. La Orden de Facturación deberá incluir la instrucción de montos a distribuir, por comisiones institucionales, costos, beneficio del Prestador y productividad.*

*4. Supervisar la prestación de las actividades de vinculación y transferencia tecnológica ofrecidas al Contratante o Comitente.*

### *Son derechos y obligaciones de los Responsables Técnicos, o quienes lo subroguen en sus tareas:*

*1. Coordinar y gestionar todas las acciones pertinentes a la prestación aprobada, con el fin de lograr la correcta ejecución de las actividades de vinculación y transferencia tecnológica ofrecidas al Contratante o Comitente.*

*2. Informar a los Prestadores el estado de la prestación.*

*3. Documentar en aquellas actividades que por su envergadura lo justifiquen, la conformidad de la entrega del bien o servicio, por parte del Contratante o Comitente, con el detalle de la actividad de vinculación y transferencia tecnológica prestada. Esta obligación queda en cabeza del PRESTADOR en los casos que no exista Responsable Técnico.*

- La Dirección de la Unidad Ejecutora (Prestador) y los usuarios que la Dirección haya designado para el uso del SVT deben estar registrados e identificados en la Intranet de Conicet (en caso de duda puede consultar el "*Instructivo de Ingreso a la Intranet de Conicet*" en http://www.conicet.gov.ar/si/instructivoAcceso.php ).

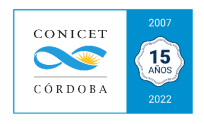

- Cada director/a de una Unidad Ejecutora tendrá habilitado el acceso al SVT al ingresar a la Intranet con el rol de "Prestador Encargado (PRJ)".

- La Dirección de la Unidad Ejecutora deberá ingresar al SVT con su rol PRJ para asignar usuarios o responsables técnicos como sus colaboradores. A su vez, es la única persona con el rol para deshabilitar/eliminar Usuarios del SVT.

### **Pasos para registro de nuevos Usuarios:**

**1.** Ingresar al Intranet Personal en sitio web de CONICET (www.conicet.gov.ar ).

**2.** Seleccionar el módulo SVT, rol PRJ Encargado.

**3.** Una vez seleccionado el módulo SVT, aparecerá en pantalla el panel principal. Posicionarse en lapestaña **USUARIOS** del cuadro de ADMINISTRACIÓN

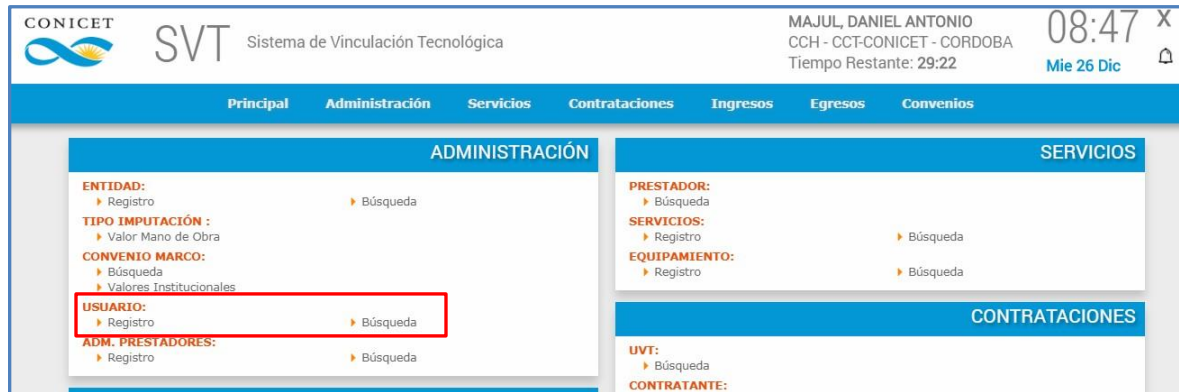

**4.** Ingresando a Búsqueda, podrá visualizar todos los roles asignados a los usuarios de su Unidad Ejecutora que se encuentren registrados en el sistema. Verifique si la persona que desea registrar ya fue asignada.

**5.** En la parte superior encontrará un cuadro para definir otros criterios de búsqueda si así lo desea. Una vez definido el criterio deseado deberá hacer clic en BUSCAR:

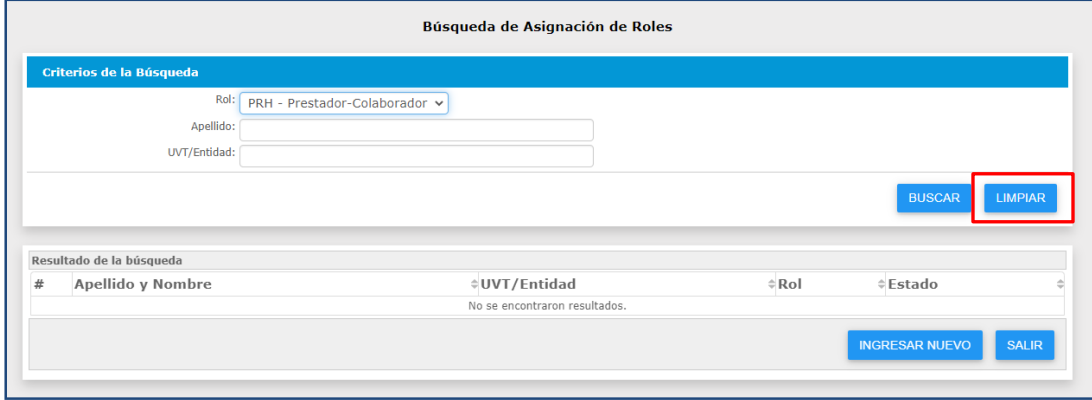

**6.** Si el nuevo usuario o usuaria no se encuentra registrado/a, haciendo clic en el botón de"**INGRESAR NUEVO**" (parte inferior de la pantalla) o ingresando por Registro de **USUARIO** desde el Cuadro de **ADMINISTRACIÓN** del menú principal. Hacer clic en REGISTRAR (Ver en **Registro de Asignación de Rol):**

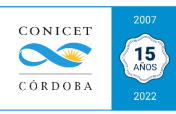

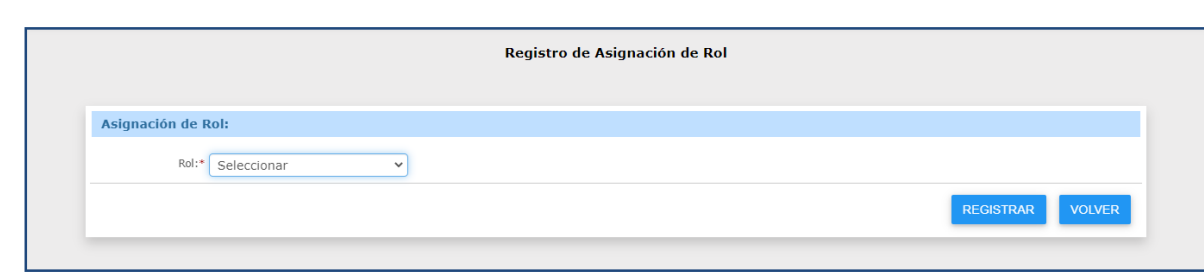

Los roles que se encuentran disponibles son:

✔ **PRJ – Prestador Encargado**: Este rol es asignado a aquellas personas que son **Prestadores** de la oferta tecnológica de servicios de la Unidad Ejecutora que dirigen. Dicho rol solo puede asignar el rol de PRH – Prestador Colaborador.

✔ **PRH – Prestador Colaborador**: Este rol se deberá asignar a aquellas personas que colaboren en la labor que desempeña el **Prestador**. Los usuarios que posean este rol podrán observar los mismos datos que el Prestador Encargado que les ha asignado el rol. Dicho rol no puede asignar ningún rol.

✔ **PCO** – **Prestador Consulta**: Este rol se deberá asignar a aquellas personas que colaboren en la labor que desempeña el prestador. Los usuarios que posean este rol podrán registrar solamente oferta tecnológica.

#### **6.1. Solapa Rol:**

Las opciones aplicables con el rol PRJ son los roles PRH y PRC. Para la carga y/o actualización de STANs, nuevos Contratantes, Presupuestos y Ordenes de Facturación, deberá seleccionar el Rol **PRH – Prestador Colaborador.**

### **6.2. Solapa Usuario**:

Mediante la opción "Registro" ó "INGRESAR NUEVO" usted ingresará en una búsqueda en donde debe seleccionar a la persona a la que se desea asignar el rol. Los pasos a seguir son:

### 6.2.1. Ingresar el Apellido del usuario (Por Ej.: César).

6.2.2 Ingresar en Prestador, las siglas de la Unidad Ejecutora a la que pertenece Ej: IDEA):

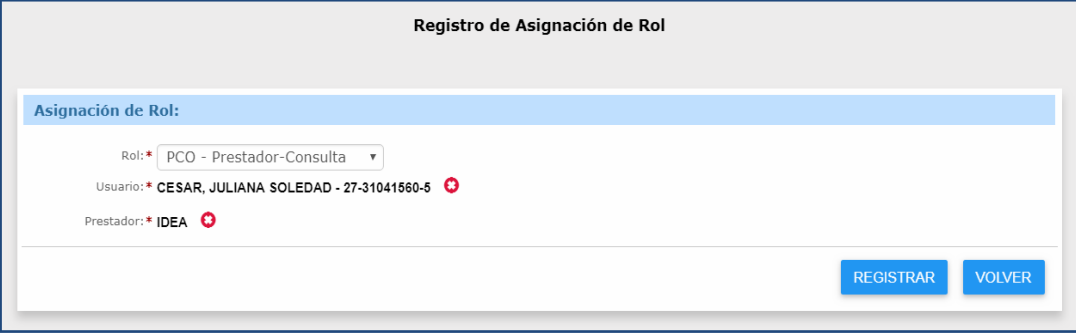

6.2.3. Cuando el sistema le devuelva la búsqueda realizada, usted deberá tildar al usuario y apretar el botón "REGISTRAR".

6.2.4. Una vez asignado solo le bastará con hacer clic en "Registrar"

6.2.5. Finalmente, el sistema volverá a la pantalla de registro de asignación de roles con el usuario ya seleccionado (si desea modificarlo deberá repetir la operatoria ya explicada).

A continuación, lo podrá registrar haciendo clic en el botón de "Registrar". Para finalizar le presentará una pantalla para verificar que los datos estén correctos. De ser así deberá hacer clicen "Grabar".

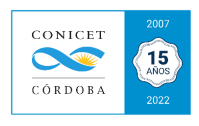

**7.** Si desea ingresar al detalle de los roles asignados, puede hacerse realizando una previa buscada, desde el número que figura a la izquierda. Desde dicha pantalla usted podrá:

- **Habilitar.**
- **Deshabilitar.**
- **Eliminar.**

**NOTA: Se recomienda DESHABILITAR a todos los USUARIOS que no tienen relación de dependencia con la Unidad Ejecutora que dirige.**